# **ΕΓΓΡΑΦΗ ΝΠ**

Για να γραφτεί κάποιος ΝΠ πρέπει να έχει ήδη εγγράψει το Άτομο Επικοινωνίας ως ΦΠ.

Κάνετε LOG IN στο ΦΠ και στην συνέχεια πατάτε το μικρό τόξο δίπλα από το όνομα σας στην συνέχεια πατάτε στην 3<sup>η</sup> επιλογή → Δημιουργία Κωδικού Εξουσιοδότησης.

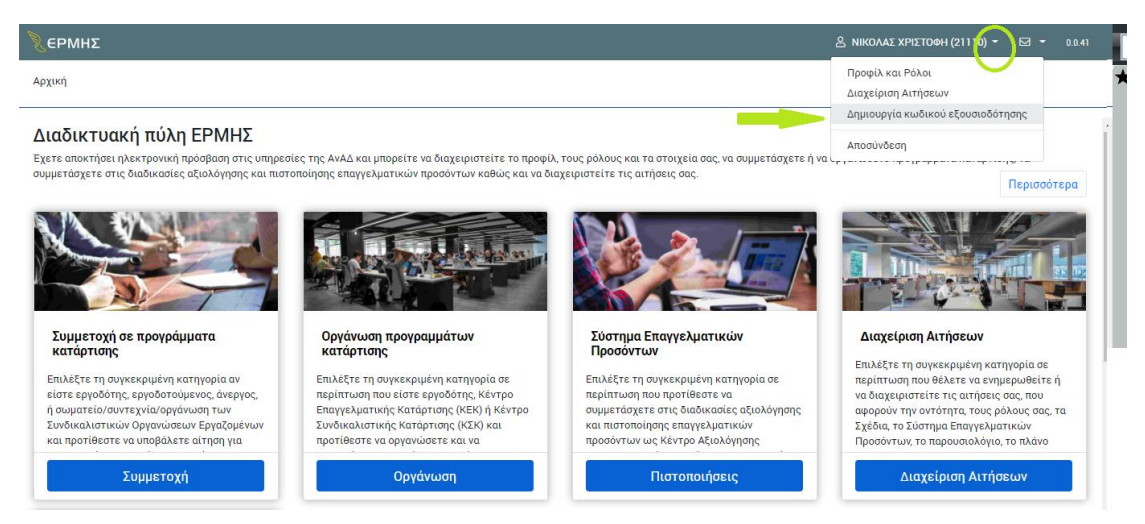

Στην συνέχεια σας πάει στην πιο κάτω εικόνα για Δημιουργία Κωδικού Εξουσιοδότησης

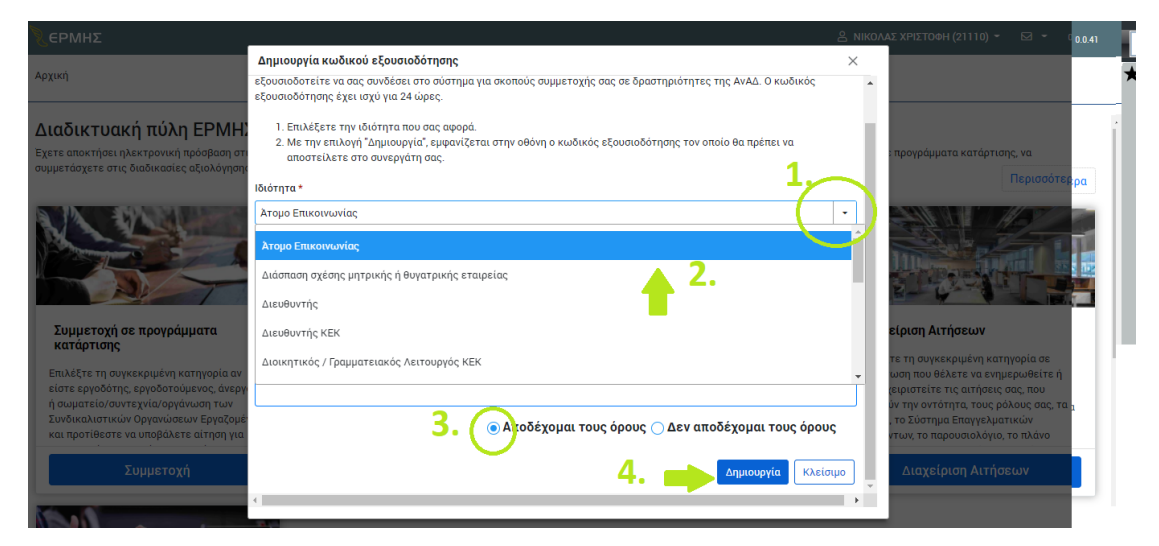

Πατήστε πάνω στο σημείο 1. → Ιδιότητα

Επιλέξτε Ατομο Επικονωνίας

Διαβάστε και Επιλέξτε Αποδέχομαι τους όρους , ακολούθως Πατήστε Δημιουργία

### Αμέσως σας δείχνει την πιο κάτω εικόνα Εκεί υπάρχει ο ΚΩΔΙΚΟΣ ΕΞΟΥΣΙΟΔΟΤΗΣΗΣ → κάντε τον αντιγραφή/επικόληση σε ένα αρχείο Word

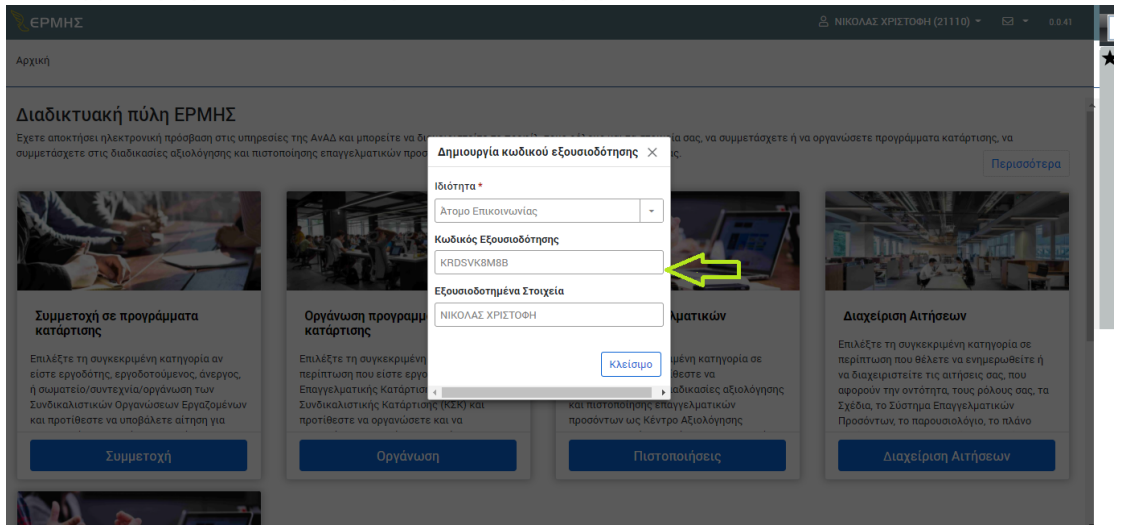

#### ΠΟΛΥ ΣΗΜΑΝΤΙΚΟ ΤΩΡΑ ΕΙΝΑΙ ΝΑ ΚΑΝΕΤΕ LOG OUT ΑΠΟ ΤΟΝ ΛΟΓΑΡΙΑΣΜΟ ΤΟΥ ΦΥΣΙΚΟΥ ΠΡΟΣΩΠΟΥ

 $\rightarrow$  Μπείτε στην σελίδα του ΕΡΜΗ - <https://ermis.anad.org.cy/> ΚΑΝΤΕ ΤΗΝ ΔΙΑΔΙΚΑΣΙΑ ΕΓΓΡΑΦΗΣ όπως ΠΙΟ ΚΑΤΩEPMHE

#### · ΕΡΜΗΣ

.<br>Καλωσορίσατε στη δωδικτυακή πώλη ΕΡΜΗΣ η οποία σας παρέχει ηλεκτρονική πρόσβαση στις υπηρεσίες της ΑνΑΔ.<br>Για να αποκτήσετε πρόσβαση στις υπηρεσίες της ΑνΑΔ πρέπει πρώτα να εγγραφείτε σε μια από τις πιο κάτω αντότητες

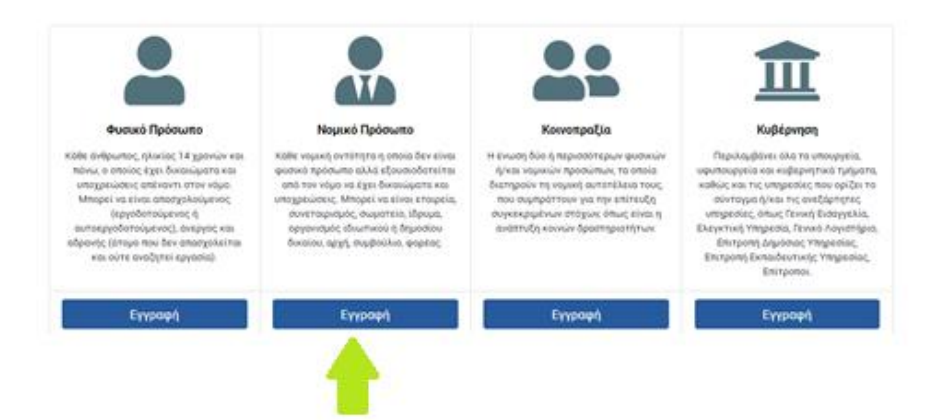

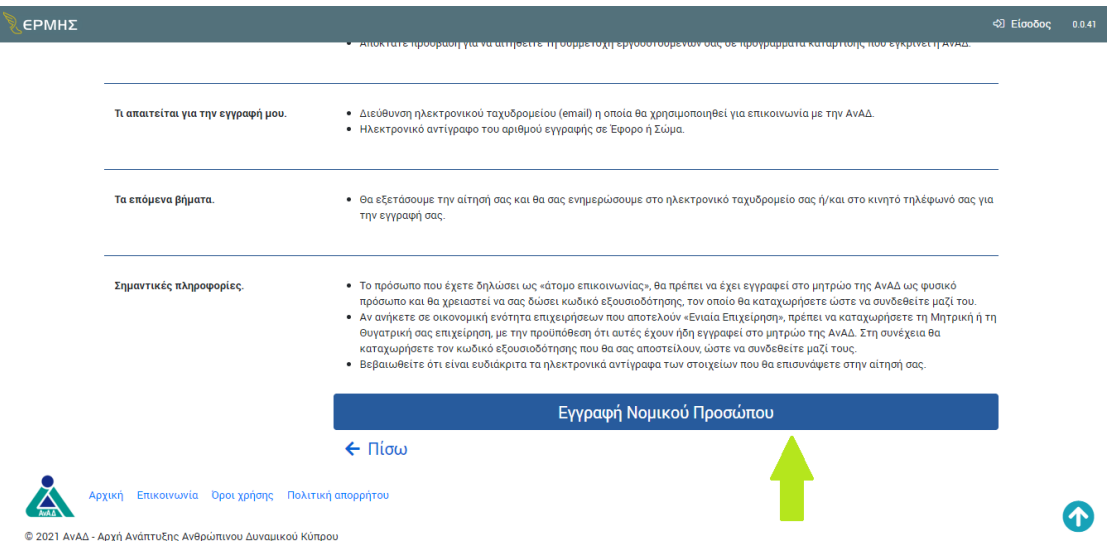

#### Εισάγετε το email και μετά πατήστε Αποστολή Κωδικού.

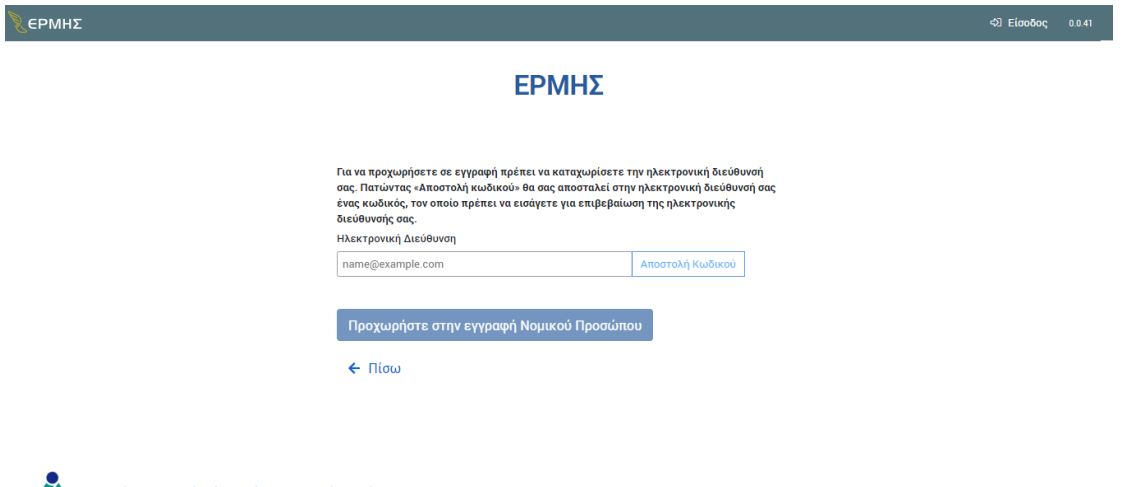

Αρχική Επικοινωνία Όροι χρήσης Πολιτική απορρήτου .<br>@2021.AVAS~AVXÝAVÁRTUERCAVBRÚRVOU Δυναμικού Κύπρου

Στην συνέχεια θα σας σταλει κωδικός στο email όπου πρέπει να τον βάλετε στο δεύτερο κουτάκι που λέει Εισάγετε τον κωδικό που σας έχει αποσταλεί

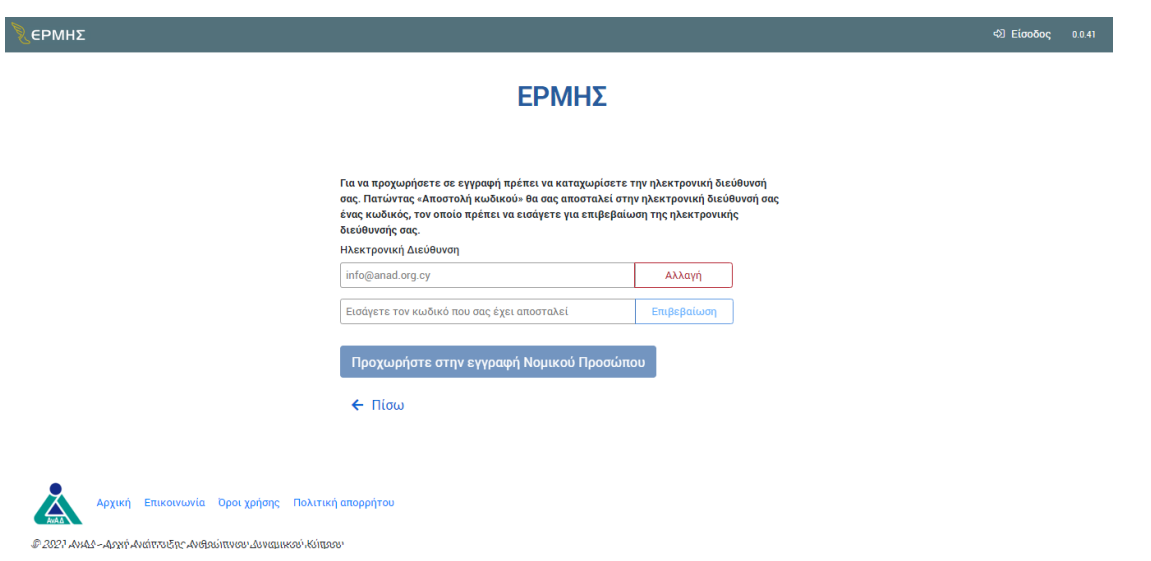

Ακολούθως ΠΡΟΧΩΡΗΣΤΕ ΣΤΗΝ ΕΓΓΡΑΦΗ ΝΟΜΙΚΟΥ ΠΡΟΣΩΠΟΥ.

Μέσα στην αίτηση εγγραφής Νομικού Προσώπου θα πάθε στο σημείο ΑΤΟΜΟ ΕΠΙΚΟΙΝΩΝΙΑΣ και θα βάλετε τον Κωδικό Εξουσιοδότησης που εκδώσατε ως Φυσικό Πρόσωπο.

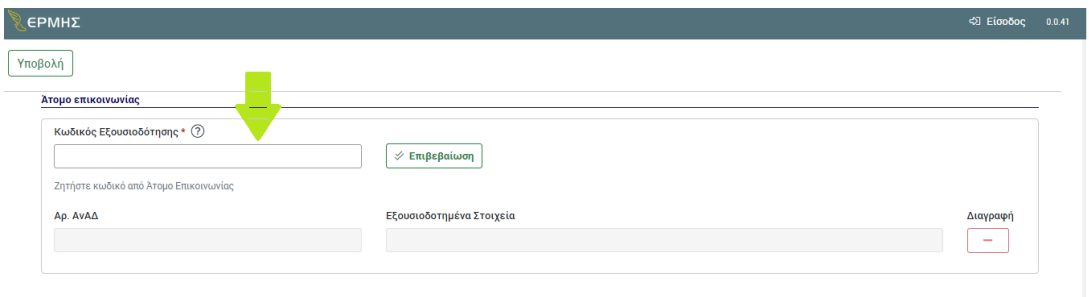

Πατήστε Επιβεβαίωση και θα σας εμφανίσει το όνομα σας.

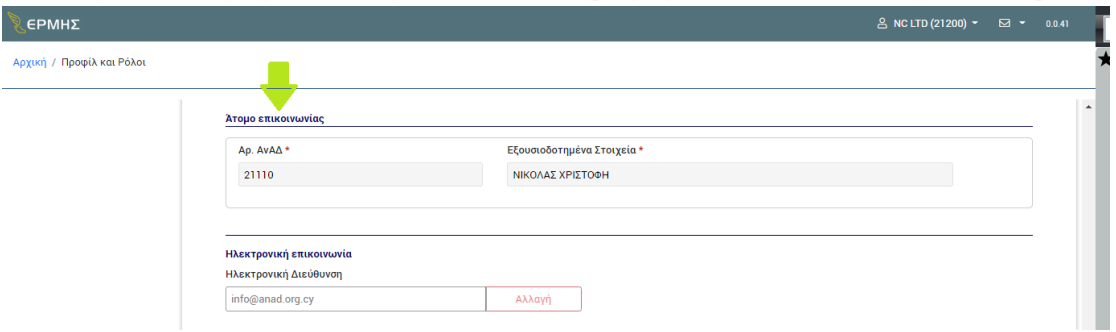

Για περαιτέρω πληροφορίες, παρακαλώ καλέστε στο Τηλ.: 22390300 (επιλογή 2)

# **ΒΗΜΑΤΑ ΓΙΑ ΑΠΟΚΤΗΣΗ ΡΟΛΟΥ ΕΡΓΟΔΟΤΗ**

## **ΘΑ ΧΡΕΙΑΣΤΕΙ:**

- Εγγραφή και έγκριση του εργοδότη ως ΦΠ (Φυσικό Πρόσωπο) ή ΝΠ (Νομικό Πρόσωπο) μέσω του «ΕΡΜΗΣ»
- Κωδικό εξουσιοδότησης του:
	- o Διευθυντή
	- o Άτομο επικοινωνίας
- PDF Αρχείο «Τελευταίας κατάστασης αποδοχών και εισφορών κοινωνικών ασφαλίσεων»

#### **Διευκρινήσεις:**

- o Εάν ο εργοδότης είναι ο ίδιος και όχι εταιρεία, θα γραφτείτε ως ΦΠ και θα κάνετε την αίτηση για απόκτηση ρόλου «Εργοδότης» μέσω του λογαριασμού σας ως ΦΠ.
- o Εάν ο εργοδότης είναι ιδιωτική εταιρεία, προσωπική επιχείρηση κλπ., θα γράψετε την εταιρεία ως ΝΠ και θα κάνετε την αίτηση για απόκτηση ρόλου «Εργοδότης» μέσω του λογαριασμού σας ως ΝΠ.
- o Οι κωδικοί εξουσιοδότησης εκδίδονται από τον λογαριασμό του ΦΠ του κάθε ατόμου με την ζητούμενη ιδιότητα (π.χ Διεθυντής)

(συνέχεια στην επόμενη σελίδα)

## **ΒΗΜΑΤΑ ΑΙΤΗΣΗΣ:**

- Κάνετε είσοδο στον «ΕΡΜΗ» με τον Αρ.Μητρώου και κωδικό σας του ΝΠ
- Με την είσοδο σας, πατήστε πάνω δεξιά, στην επωνυμία της εταιρείας
- Επιλέγετε «Προφίλ και Ρόλοι»
- Από αριστερά, επιλέγετε «Διαθέσιμοι Ρόλοι»
- Βρίσκετε τον ρόλο «Εργοδότης» και πατήστε το κομβίο «Αίτηση για απόκτηση ρόλου»
- Συμπληρώνετε την αίτηση και πατάτε «Υποβολή» (βρίσκεται στο πάνω μέρος της σελίδας)

Ευχαριστώ για τον χρόνο σας.

Για περαιτέρω πληροφορίες, παρακαλώ καλέστε στο Τηλ.: 22390300 (επιλογή 2)